### SS32 Time Change Instructions (Fall)

There are two different methods provided for SS32 systems to deal with the fall time change. It is recommended that all SS32 systems running on Windows® [2000 and XP](#page-1-0) use the Date and Time Properties in the operating system to automatically adjust for the time change, along with scheduling an extra hour of programming (without syncs) in the playlist.

Systems using Windows® 98, SS DOS, or SS32 versions prior to 10924 are dependent upon an "execute" command to be entered in the schedule to perform the time change along with the extra hour of programming (without syncs). This command can also be used on current operating systems, but keep in mind it is used *instead* of the Automatic time change setting.

Do not set the Automatic time change setting WITH the execute command. Note that the execute commands are different between [Merge32](#page-2-0) and [Merge16.](#page-3-0)

The Manual Adjust instructions do not apply to SS32 V6 Playlist Editor.

SS32 Version 6.x systems must have an extra hour of programming (120 minutes total) scheduled at 0100 with no syncs.

SS32 Version 5 systems later than 5.1.0.50225 must have an extra hour of programming (120 minutes total) scheduled at 0200 with no syncs.

SS32 Versions prior to 5.1.0.50225 must have an extra hour of programming (120 minutes total) scheduled at 0100 with no syncs.

If the extra hour is not added, but the time change does occur, the schedule will stay one hour ahead. If this happens, do a manual Jump and Recue to correct the schedule.

If the schedule is set up properly, but the automatic time adjust was not, shut down SS32, change the system time, and restart SS32. Be sure to check the other system workstations for the correct time.

## AUTOMATICALLY ADJUST FOR TIME CHANGE

#### <span id="page-1-0"></span>*For current SS32 systems running on Windows® 2000 or XP*

Every machine on the SS32 network must be set to automatically adjust for daylight savings changes, including the server. To check if the system is set to automatically adjust the time while SS32 is running, press the Windows® Start key on the keyboard (between the left ALT and CTRL keys). This will bring up the Start menu and system tray.

#### *Windows® 2000, XP*

Double-click on the time displayed in the lower right hand of the system tray to open the Date and Time Properties screen.

- 1. In the Time Zone tab, select "Automatically adjust clock for daylight savings changes".
- 2. Click "OK" to save and exit.

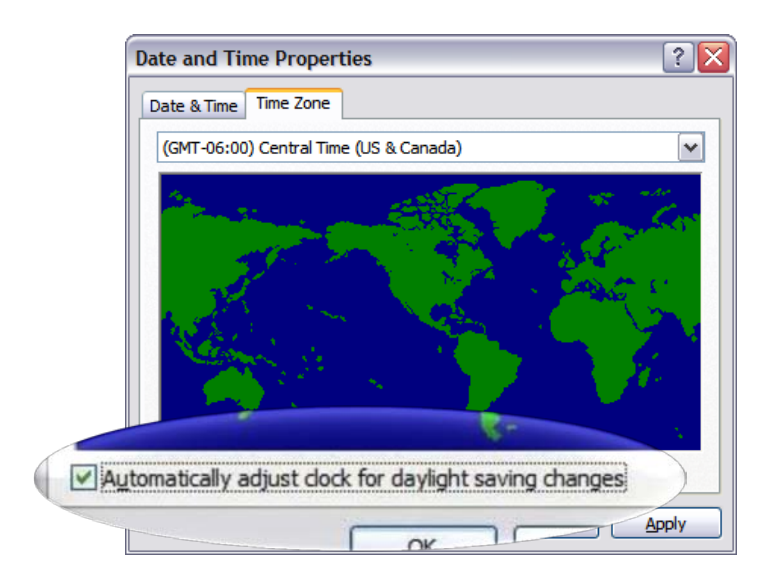

2

### MANUALLY ADJUST FOR TIME CHANGE – MERGE32

<span id="page-2-0"></span>*For SS32 5.x systems running on Windows® 98 OR Alternative for SS32 5.x systems on Windows® 2000/XP*

The Daylight Savings Time can also be managed manually using the "execute" command in Merge32 as described below. This command is used *instead* of an Automatic Time Adjust in the operating system. The SS32 system uses the EX[H-] command at 0200 to adjust the schedule. Be sure to schedule a total of 120 minutes (without syncs) in the log at 0200.

In Merge32, select 'Traffic' from the menu, and select 'Edit Daily Log'. Select the log to edit and click 'Open'. Click the Insert button to enter the "execute" command at 0200.

- 1. In the "Sched. Air:" field, enter 02:00:00.
- 2. The "Sched. Dur:" and "Type Code:" fields can be left blank.
- **3. In the ID: field, enter EX[H-]**
- 4. Enter a description in the title field if desired. All other fields are to be left blank.

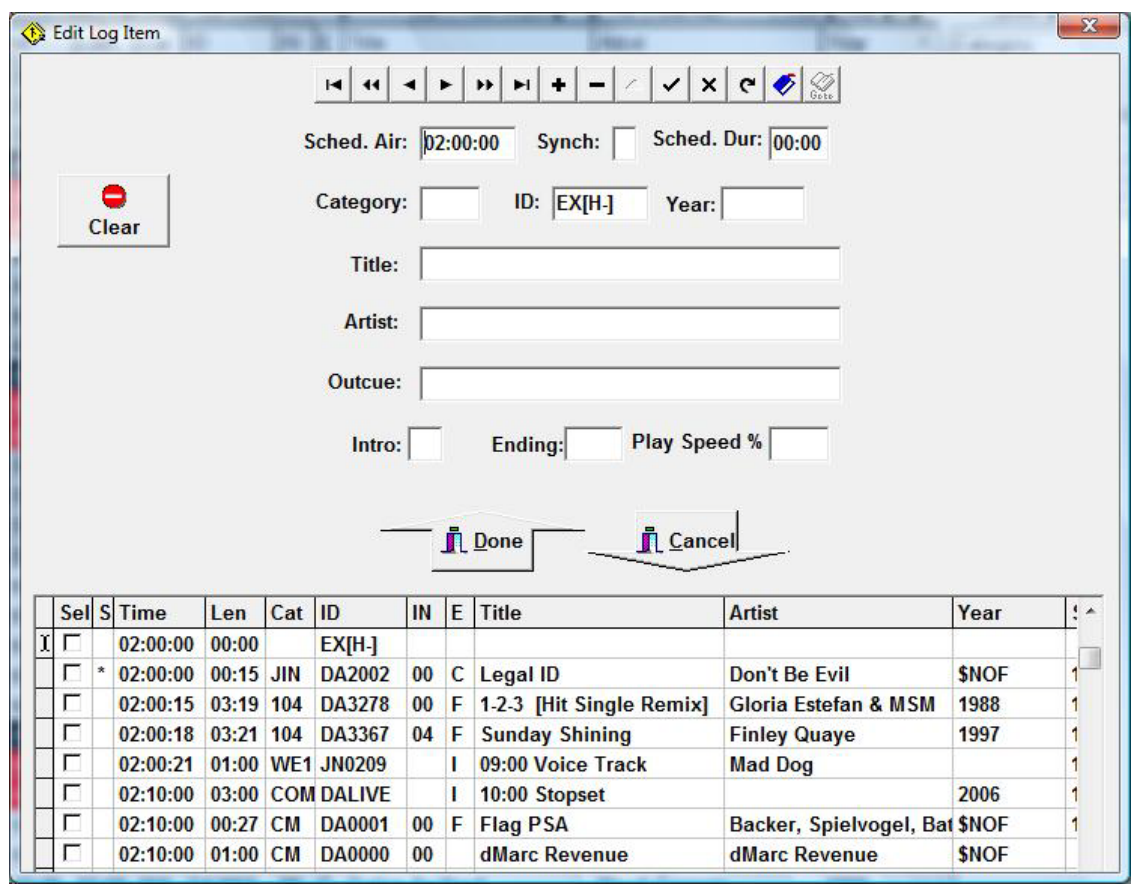

3

Keep in mind that ONLY the time changes, not the schedule. The schedule will continue to run one event after another.

# MANUALLY ADJUST FOR TIME CHANGE – MERGE16

<span id="page-3-0"></span>*For SS32 5.x systems running on Windows® 2000/XP/98 OR* 

*SS DOS systems and SS32 versions prior to 10924* 

The Daylight Savings change for SS DOS and SS32 versions prior to 10924 is managed manually using the "execute" command in Merge16 as described below. This command is used *instead* of an Automatic Time Adjust in the operating system. The SS system uses the EXECUT command at 0200 to adjust the schedule. Be sure to schedule a total of 120 minutes (without syncs) in the log at 0200.

In Merge16, select 'Traffic' from the menu, and select 'Edit Daily Log'. Select the log to edit and click 'Open'. Click the Insert button to enter the "execute" command at 0200.

 $\begin{array}{|c|c|} \hline 4 \end{array}$ 

- 1. In the "Sched. Air:" field, enter 02:00:00.
- 2. The "Sched. Dur:" and "Type Code:" fields can be left blank.
- **3. In the ID: field, enter EXECUT.**
- **4. Enter H- in the Artist field.**
- 5. Enter a description in the Title field. All other fields are left blank.

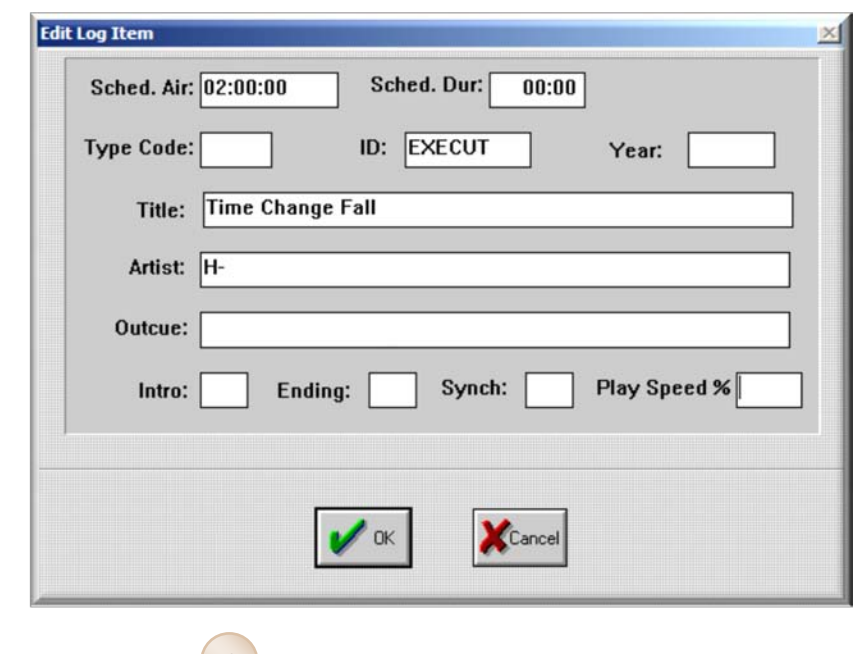